# Brevard County's Program: SigView

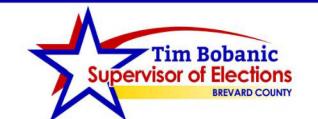

## **Overview:**

- Recent legislation passed by the Florida Legislature required Supervisors of Elections to allow voters to view mail ballot envelopes and corresponding voters signature.
- To implement the law, my IT staff researched the best ways to facilitate reasonable access to authorized observers of mail ballot materials.
  - The team developed an in-house application to allow observers to view mail ballot envelopes and corresponding voters signature. We named the program, "SigView".

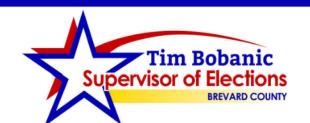

## Overview:

- The SigView program shows the mail ballot certificate envelope and signature on file, side by side.
- The application also indicates if the ballot was accepted or referred to the Canvassing Board.

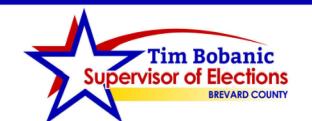

#### Where to Start?

- Need to create a program to allow observers reasonable access to view mail ballot envelopes and the most recent signatures on file for mail ballot voters
- Find a program to allow observers to select a date / time to review mail ballot signatures
  - Determine duration observers have to view signatures
  - Determine hours to make access available to observers
  - Make available on VoteBrevard.gov.

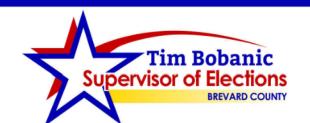

#### Where to Start?

- Create a work space at each of the 4 election administrative offices for observers to view mail ballot signatures
- Train office staff on how to operate new programs
- Ensure staff is able to explain new procedures to observers

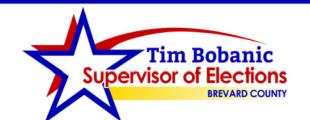

# Implementation

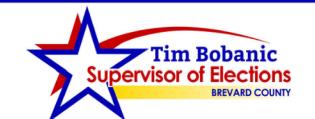

A dedicated workstation with a computer was set-up in the office lobby and was locked down to just the SigView program.

No other applications or network access were permitted at this workstation.

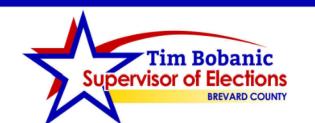

| Set Viewing Time            |      | _ | × |
|-----------------------------|------|---|---|
| Enter Session Time (in Minu | tes) |   |   |
| Start Sig                   | View |   |   |
|                             |      |   |   |

- When the program is launched at the beginning of a session, it prompts my staff to enter the amount of time allowed for that session, which is 45 minutes.
  - If the person who booked the appointment shows up, for example, ten minutes late then my staff will enter 35 minutes for the session time.

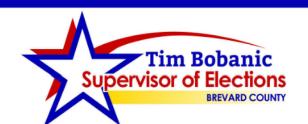

This is the main search screen for SigView, which allows the user to search for a voter by entering the Voter ID number or last name and first name.

Searches by date and scroll through all mail ballots that were processed that day.

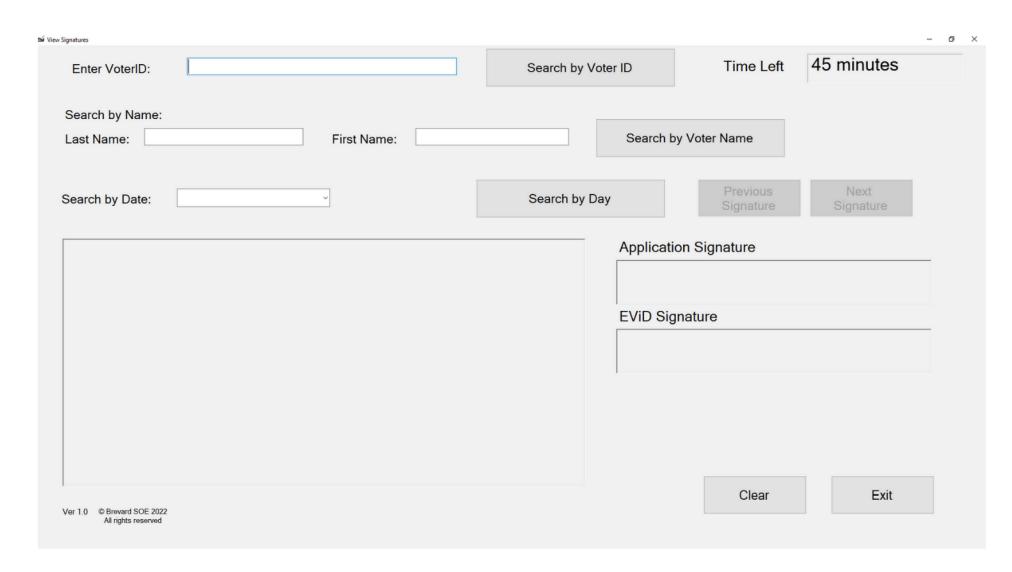

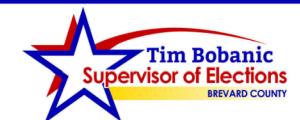

There is a "Time Left" box that counts down the time remaining in the user's session, based on the time entered when the program was started.

| Enter VoterID:                                 |             | Search by Voter ID | Time Left             | 45 minutes        |  |
|------------------------------------------------|-------------|--------------------|-----------------------|-------------------|--|
| Search by Name:  Last Name:                    | First Name: | Search             | by Voter Name         |                   |  |
| Search by Date:                                | ~           | Search by Day      | Previous<br>Signature | Next<br>Signature |  |
|                                                |             | Applica            | Application Signature |                   |  |
|                                                |             | EViD Si            | EViD Signature        |                   |  |
|                                                |             |                    |                       |                   |  |
|                                                |             |                    |                       |                   |  |
| Ver 1.0 © Brevard SOE 2022 All rights reserved |             |                    | Clear                 | Exit              |  |

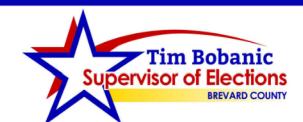

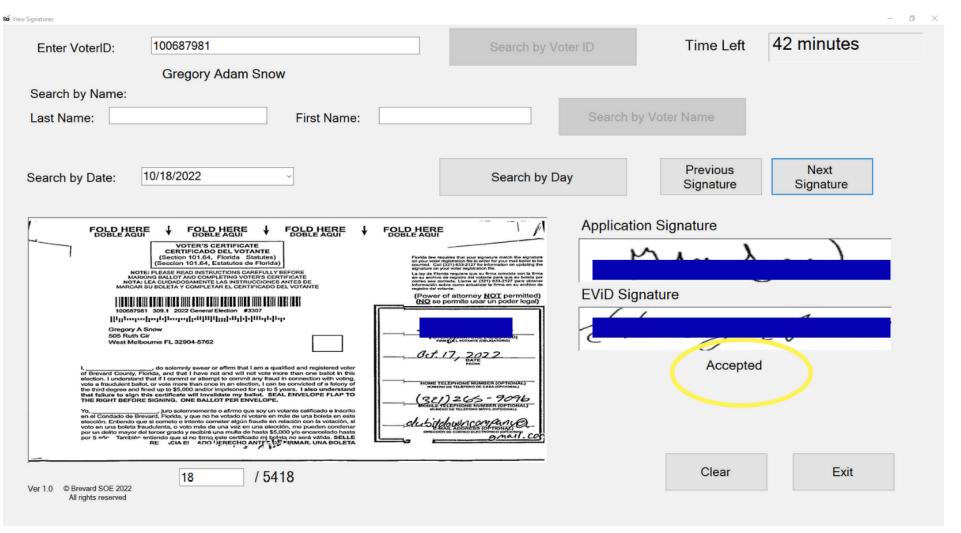

This screen is an example of a voter whose ballot was received on 10/18/2021.

SigView shows the image of the mail ballot certificate envelope my office received and the corresponding voter's current signature in their voter record.

This screen also shows whether the ballot was accepted or referred to the Canvassing Board, as indicated in the yellow oval.

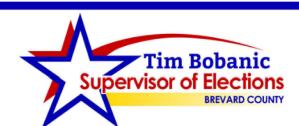

This is an example of another voter, but one whose signature did not match. In this case, the ballot was referred to the Canvassing Board.

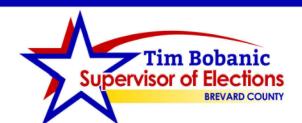

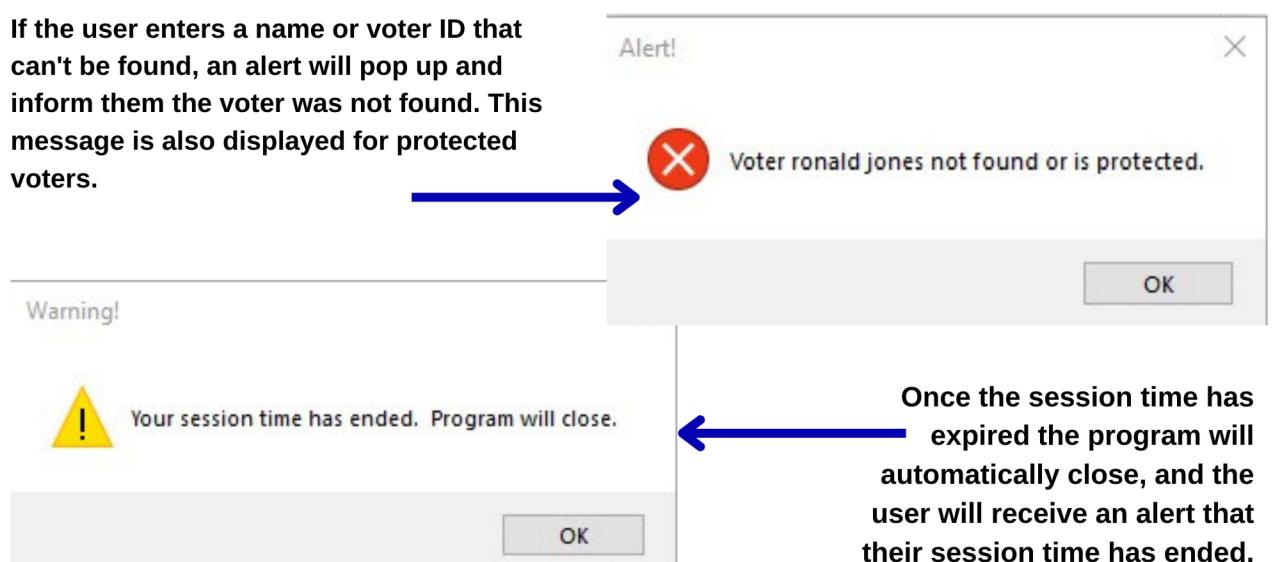

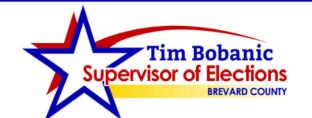

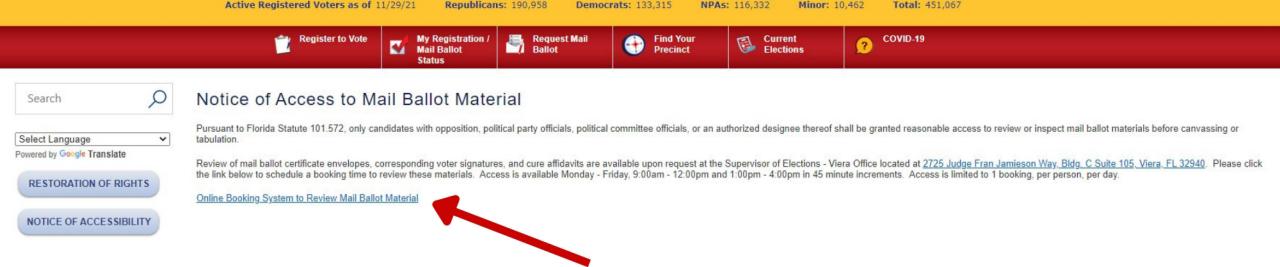

My team utilized a free system called Waitwhile, which allows you to create a customizable, online reservation system. We used this site for observers to request time slots to inspect mail ballot materials.

The reservation system is available on VoteBrevard.gov under the Ballots by Mail main menu. The system is accessible from the time ballots are canvassed until the election is certified.

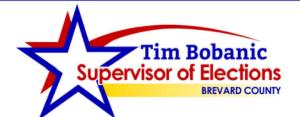

#### Show calendar Date Wed Wed Thu Fri Mon Tue Thu 3 6 9 8 Dec Dec Dec Dec Dec Dec Dec America/New York (U... Y Times 9:00am 10:00am 11:00am 1:00pm 2:00pm 3:00pm Next Powered by Waitwhile

Select a date & time

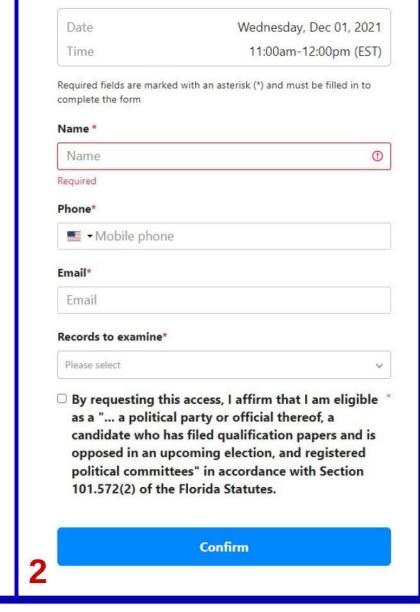

#### Your booking is confirmed

You will be redirected to start page in 3 seconds. Click here to Stay on this page

Powered by Waitwhile

Create your own Booking Calender

Steps for online reservation system for access to mail ballot material

3

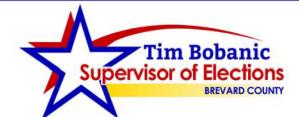

The system automatically sends an email confirmation to the user confirming their booking date, time, and location.

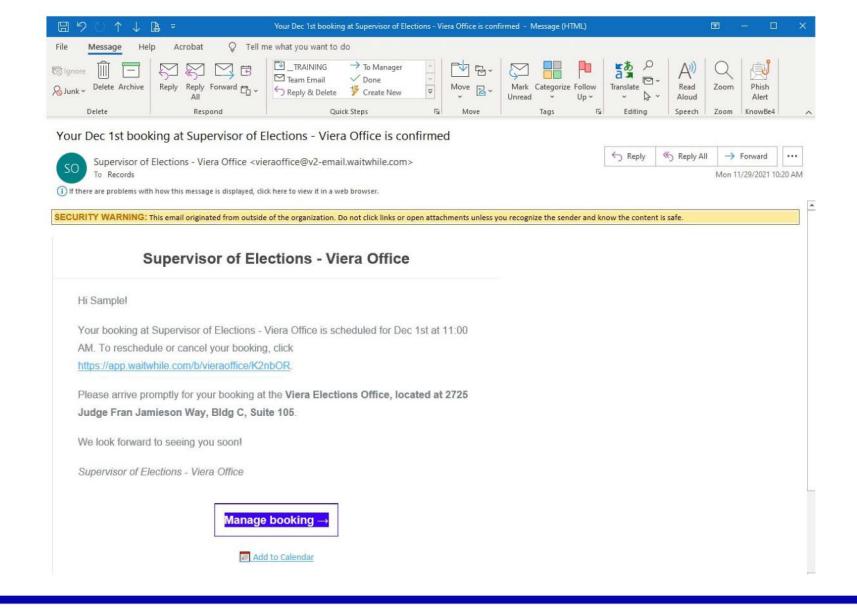

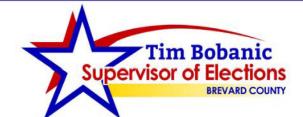

The system also sends an email notification to us that an appointment was booked.

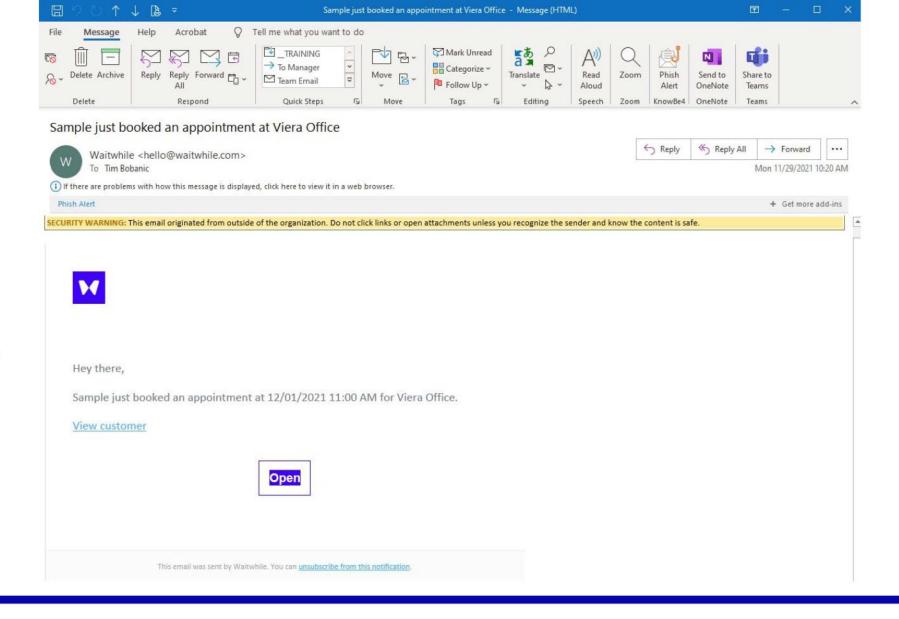

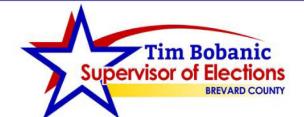

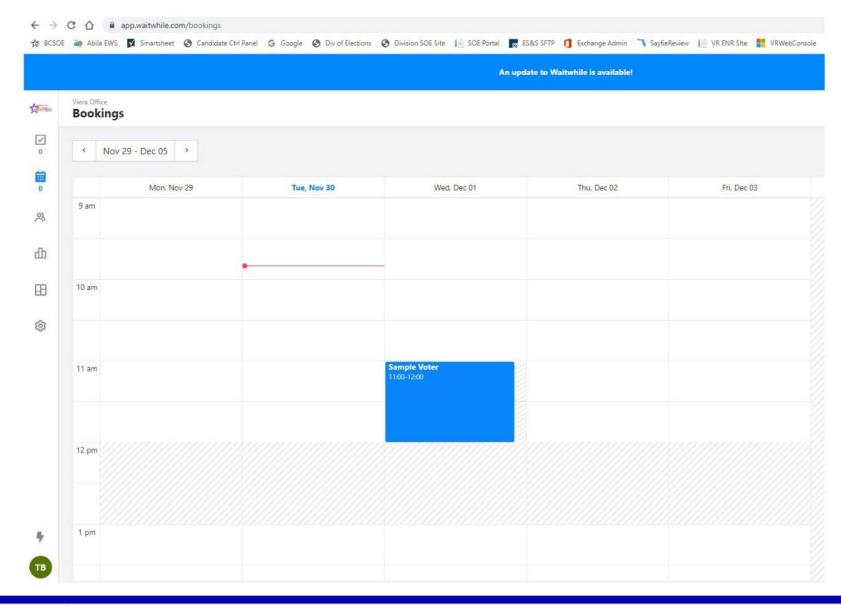

When logged into the Waitwhile system, there is a schedule of all your bookings.

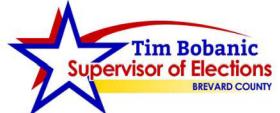